# Application Notes FTP Client

The IDEC FTP function allows users to transfer the files, such as Alarm Log, Data Log, Operation Log, Screenshots, Recipe, ZNV, ZLD, Movie file and, Sound file between the HMIs or the HMI and a PC without having to load the IDEC HMI programming software on the PC. In this application note, the HMI is configured as a FTP Client and a PC is configured as a FTP Server.

## How to Setup an FTP Server in Windows using IIS

For Windows 7 and higher, click on **Start**, **Control Panel**, **Programs and Features** and then click on **Turn Windows features on or off**.

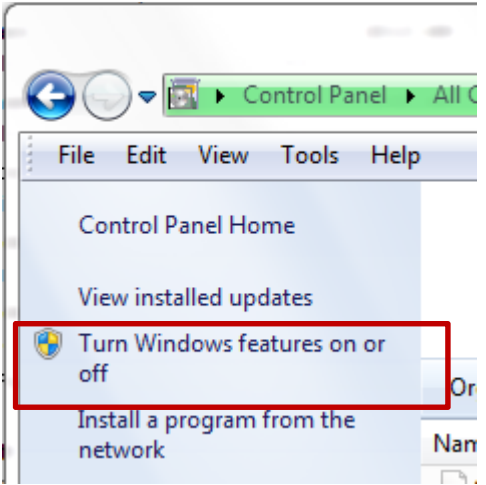

Click on the box next to Internet Information Services and FTP Server. You also need to make sure you check the Web Management Tools box to manage IIS from Administrative Tools later on. For FTP, you need to check the FTP Service box.

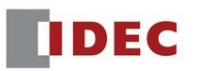

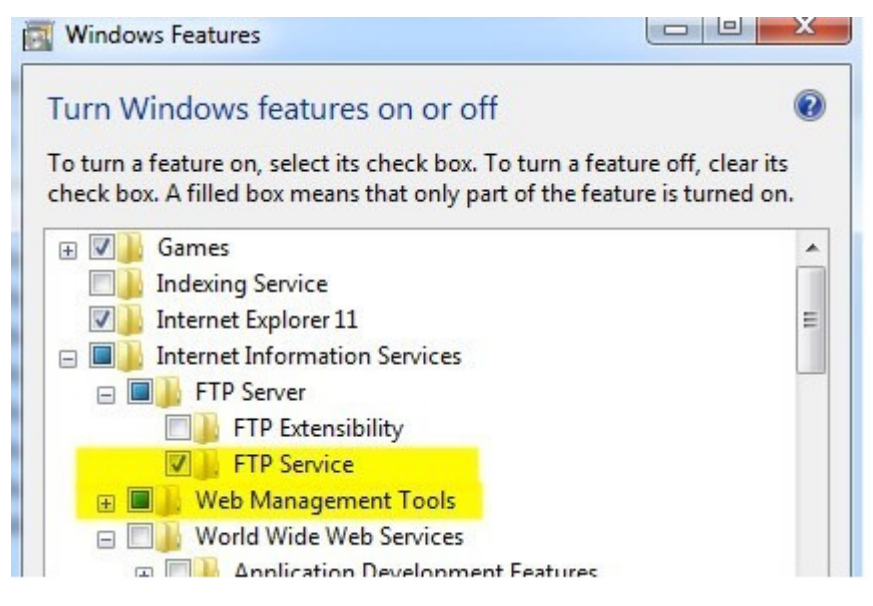

Click OK and then click Next. Windows will install the necessary IIS files along with the FTP service.

## Setup and configure IIS for FTP

Go to **Start**, then **Control Panel** and click on **Administrative Tools**. You should now see an icon for **Internet Information Services**.

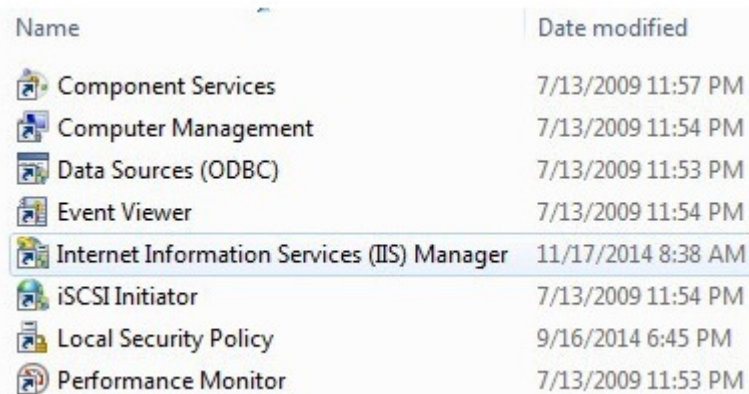

You will see a bunch of configuration options right on the home screen for authentication, SSL settings, directory browsing, etc.

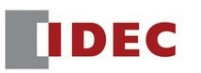

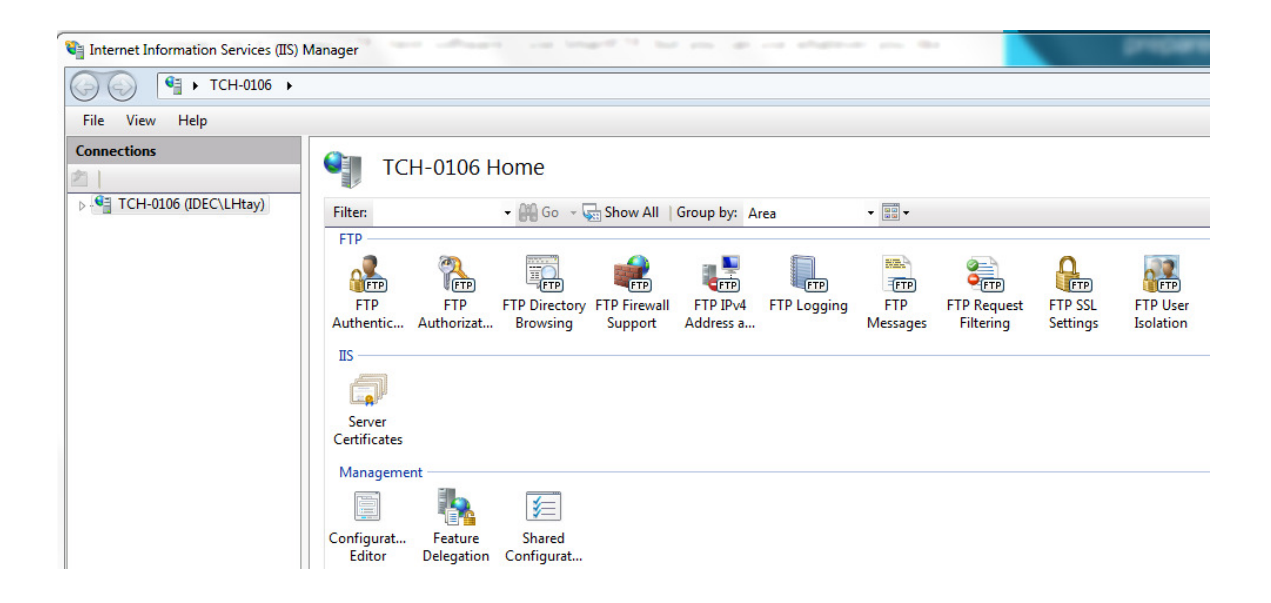

To start the FTP server here, you have to right-click on **Sites** and then choose **Add FTP Site**.

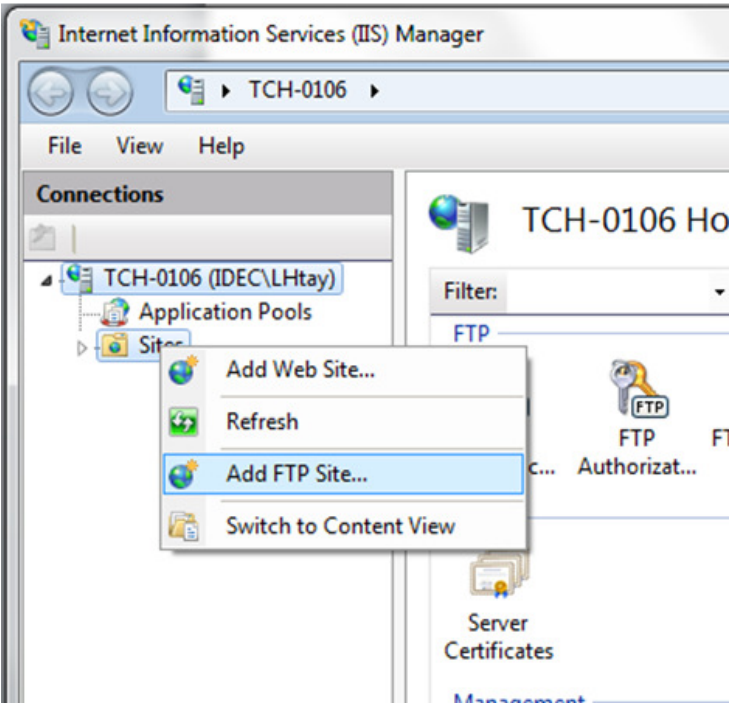

Give your FTP site a name and choosing the physical location for the files. Click Next.

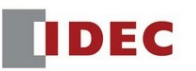

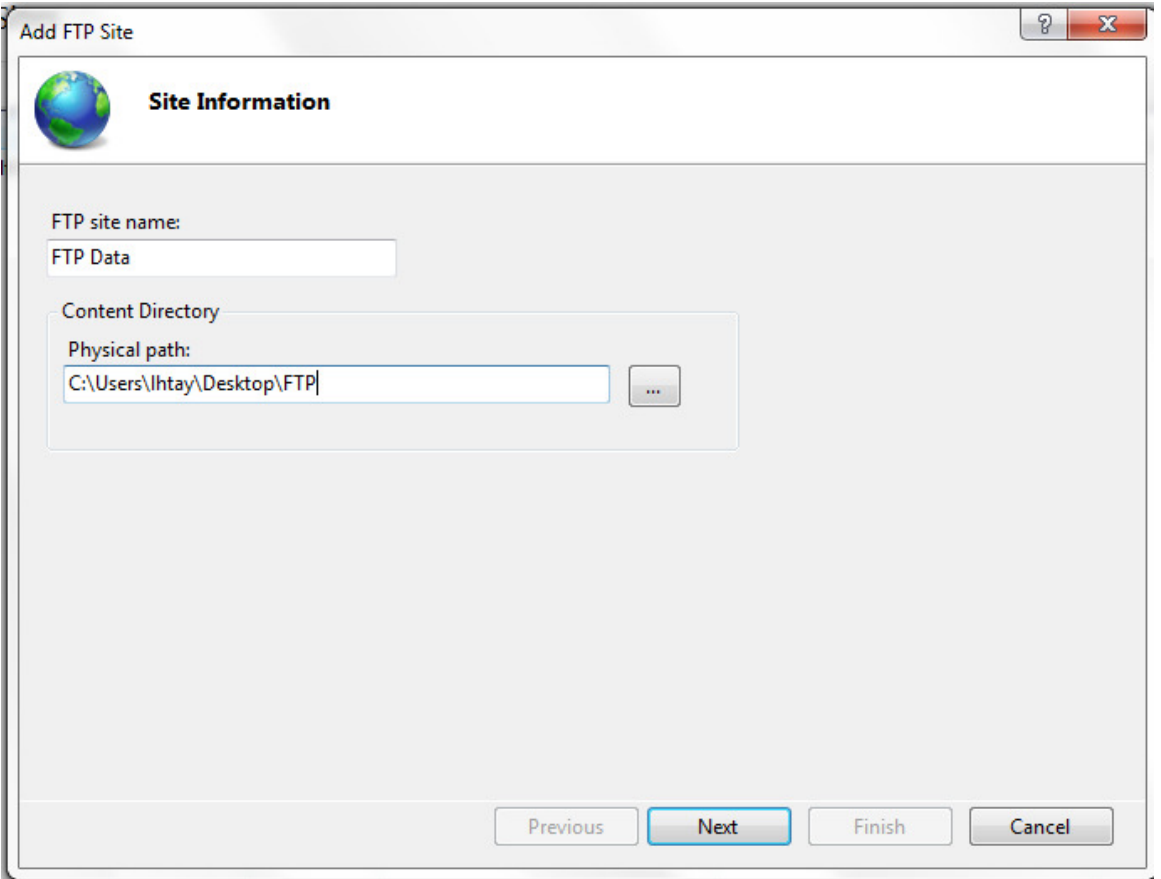

You can leave it at **All Unassigned** if you don't plan on running any other website. Keep the **Start FTP site automatically** box checked and choose **No SSL.** Click Next to continue.

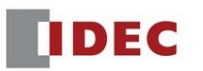

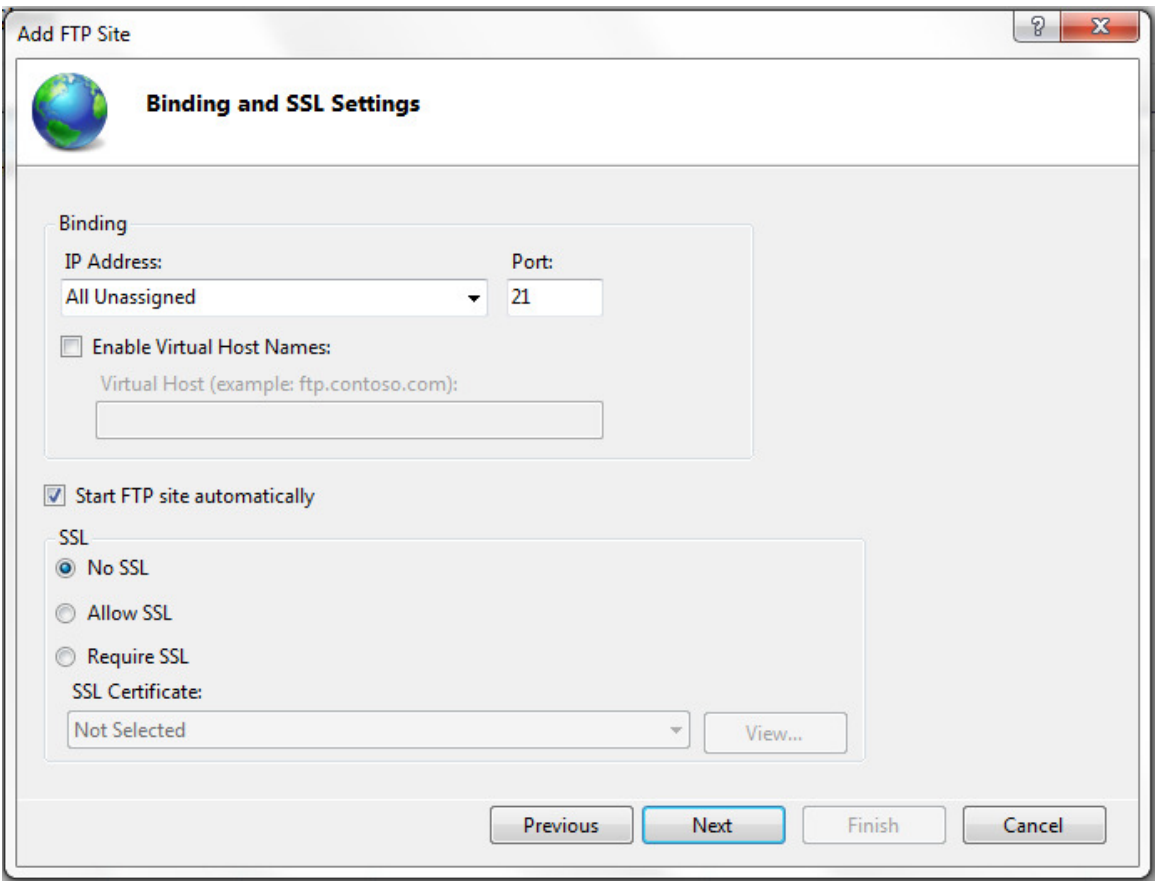

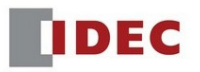

You have to choose whether you want **Anonymous** or **Basic authentication** or both. Click Finish.

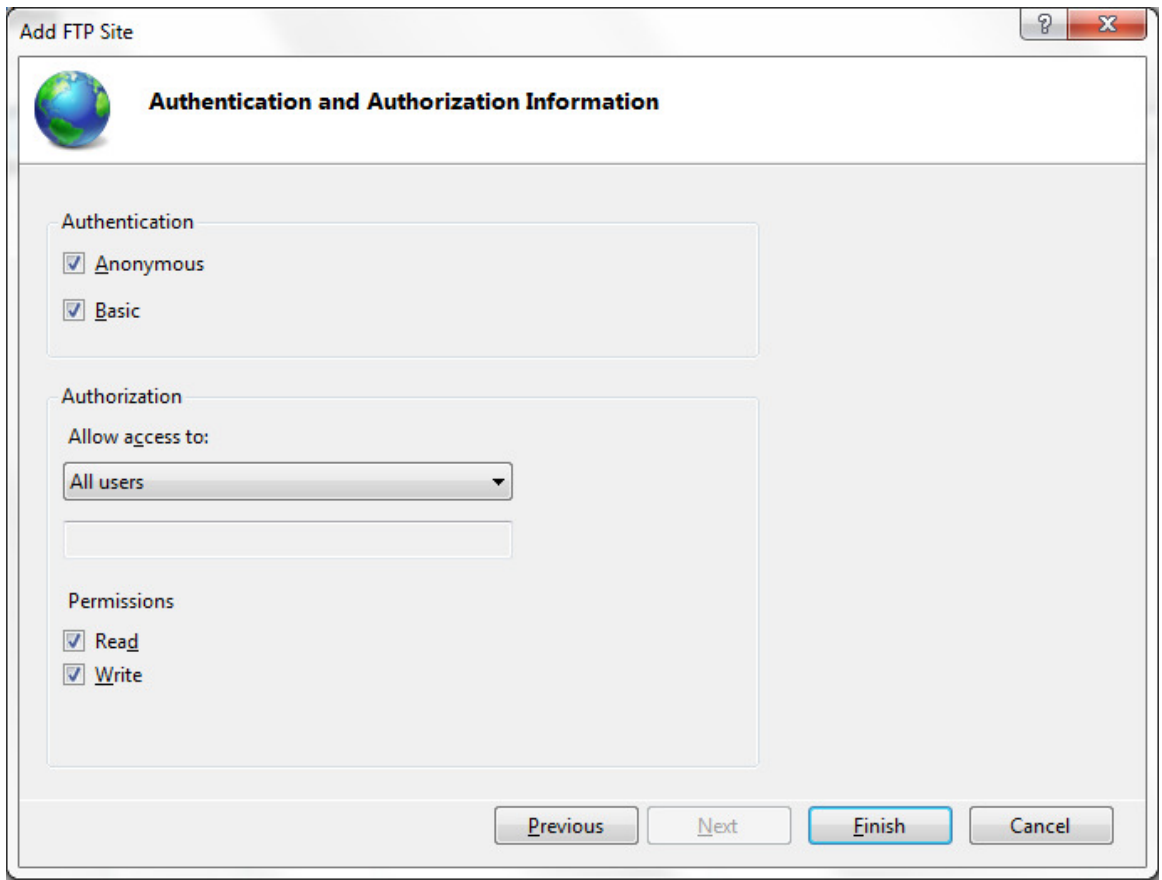

This is what you should see on you IIS Manager. The files will be stored at your selected physical location below. In this example, it will be on the Desktop, FTP folder.

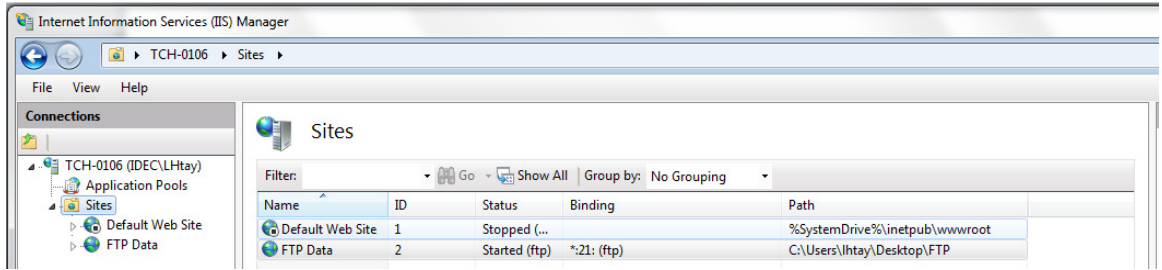

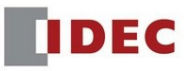

# **Set up and Configure Windows Firewall traffic**

Go to **Start**, then **Control Panel** and click on **Windows Firewall**. And then, Click Advanced Settings.

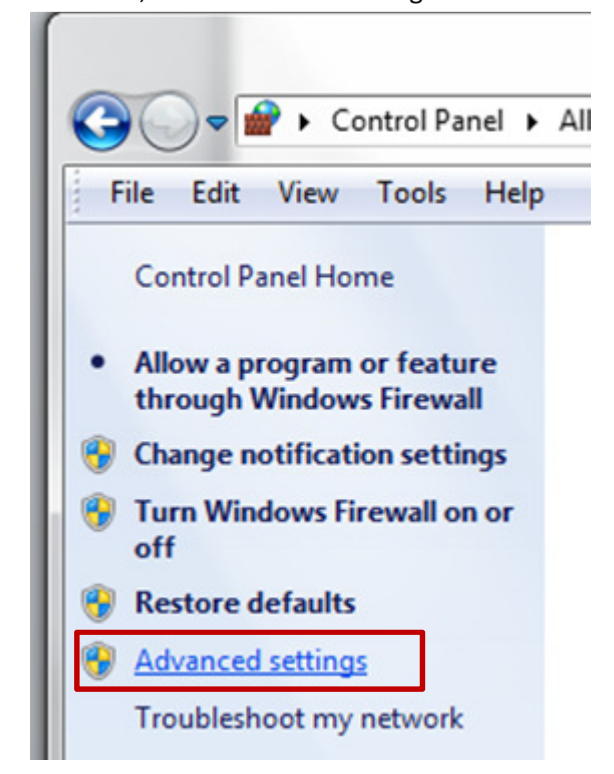

Now you should see **Windows Firewall with Advanced Security** dialog box. Click **Inbound Rules** and Right click on **FTP Server (FTP Traffic-In)** and Select **Enable Rule.** Do the same for the **FTP Server Passive (FTP Passive Traffic-In).** 

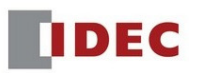

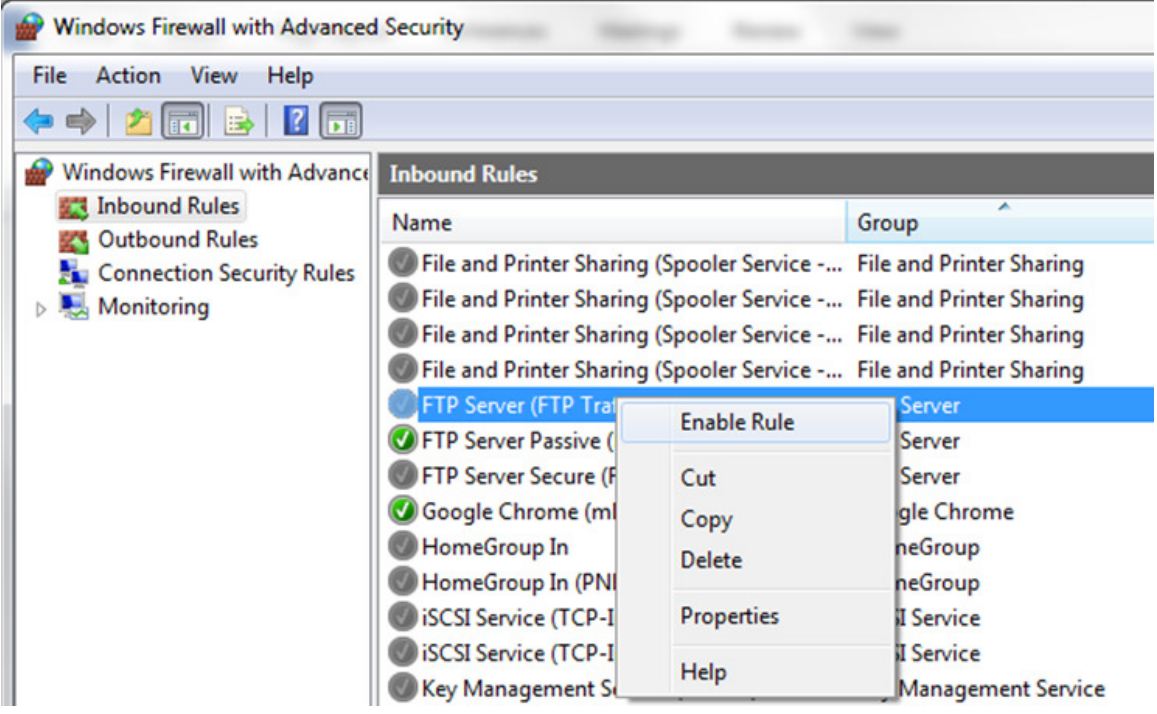

Next, Click on Outbound Rules, and Right Click on FTP Server (FTP Traffic-out) and FTP Server Passive (FTP Passive Traffic-out) to Enable Rule.

Now you finished setting up the FTP Server in Windows.

#### \*\*\*\*\*\*\*\*\*\*\*\*\*\*\*\*\*\*\*\*\*\*\*\*\*\*

Next, Launch HMI application software WindO/I-NV4.

In NV4, go ahead and create a simple Alarm Log or Data Log file and save the CSV file onto the SD External Memory Card. For detailed settings on the Alarm Log or Data Logging, please refer to the User's Manual.

Select Configuration, Click File Transfer to enter the settings for the Client device.

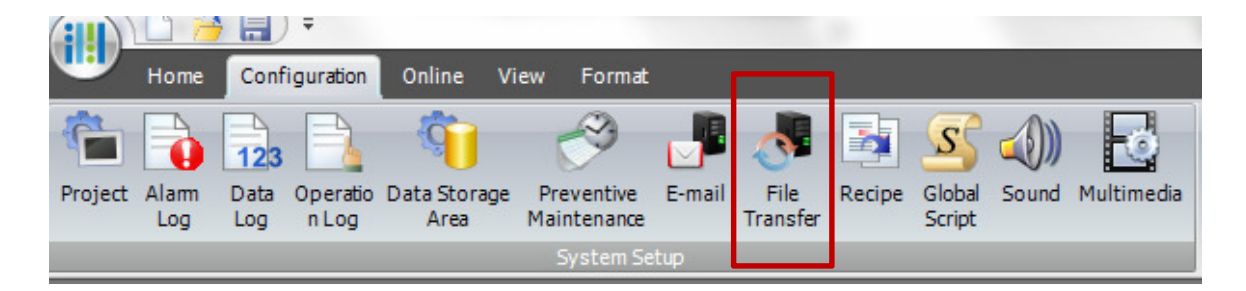

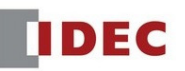

#### Click Edit

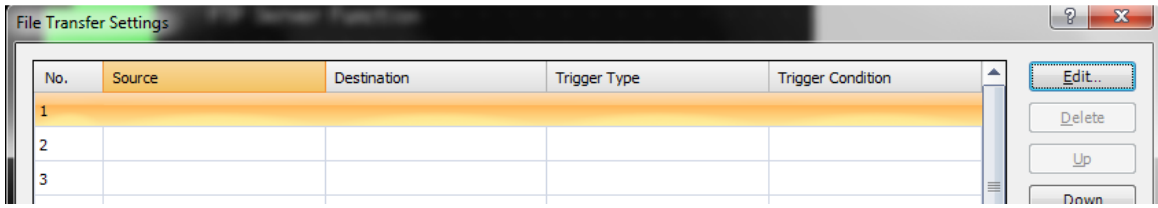

#### Enter Source, Destination, and Device addresses as below.

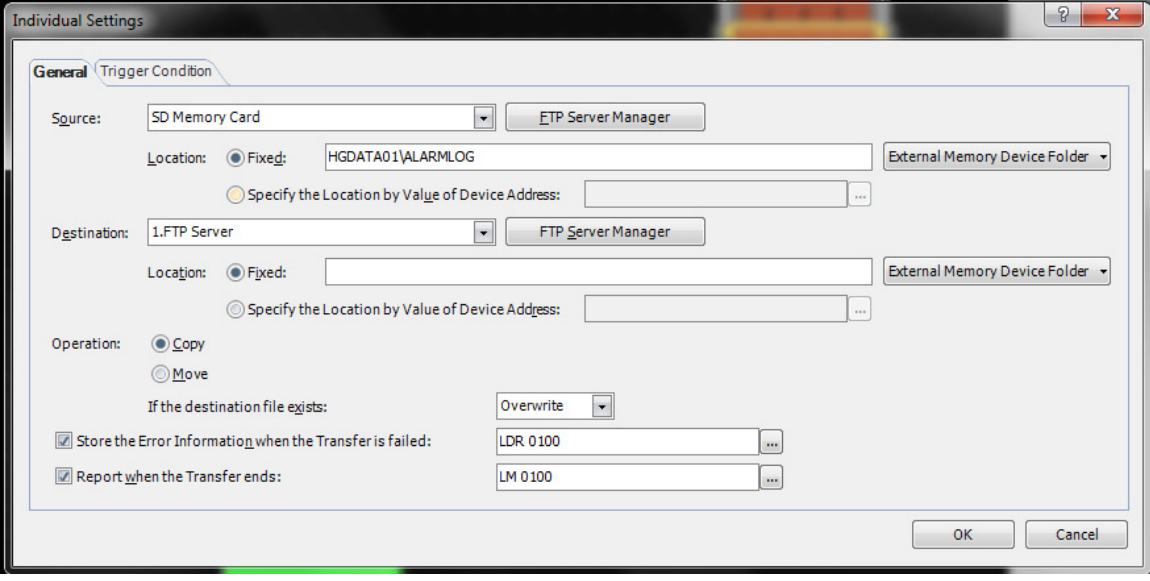

# Then, go to Trigger Condition to set the trigger bit.

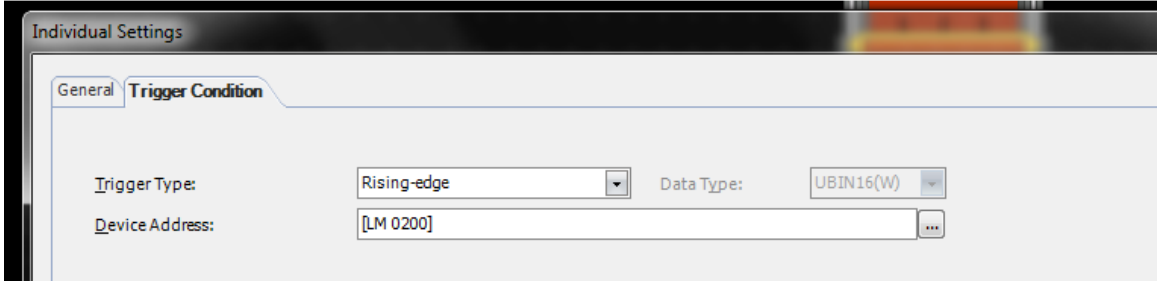

Next, click an icon FTP Server Manager.

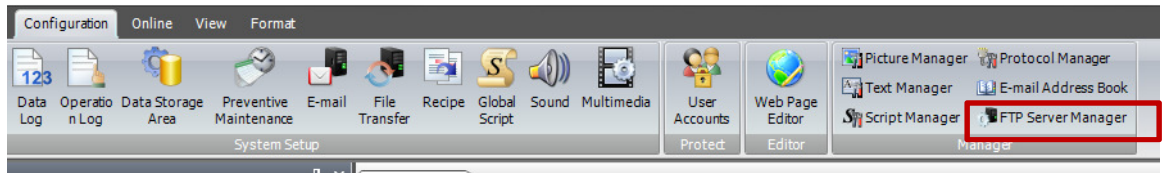

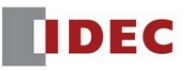

Click Edit to open the Individual Settings. Enter your PC IP address, PC log in name and Password. Port Number is 21. Click OK.

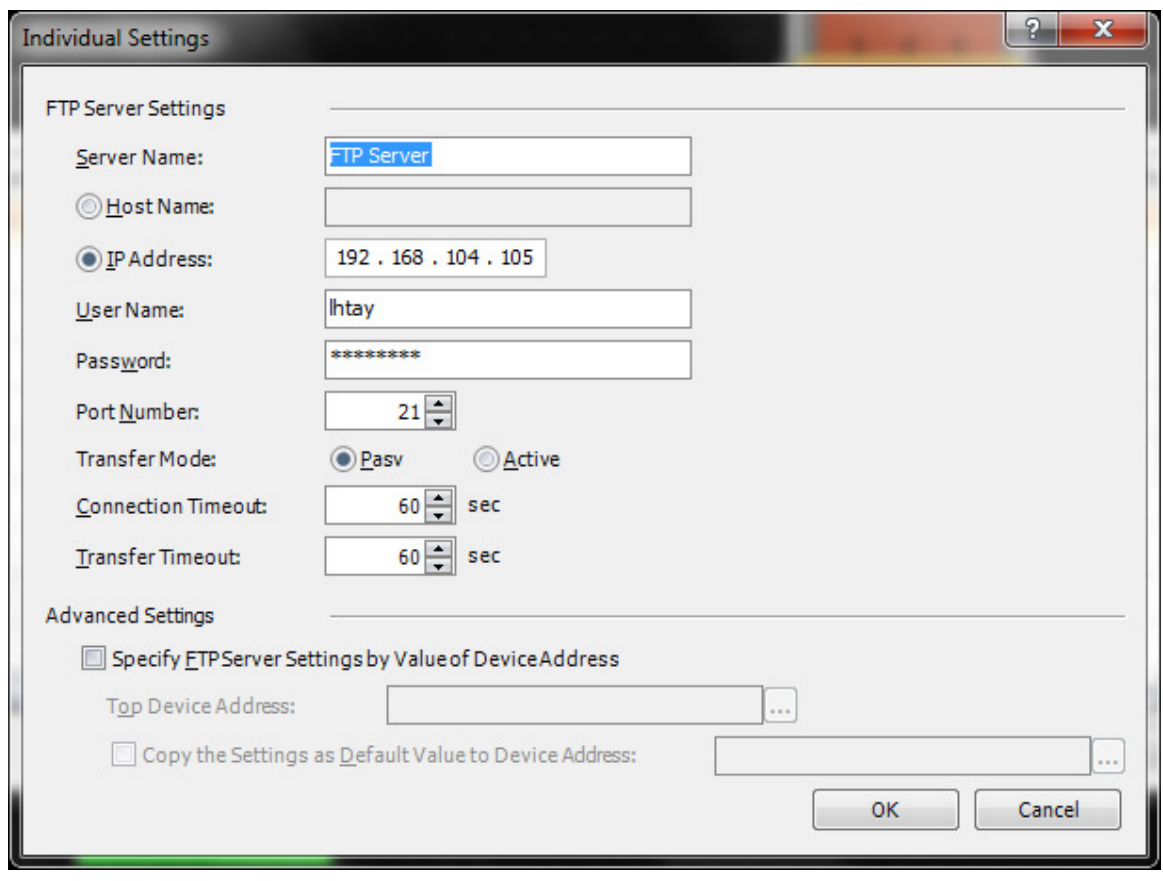

Click OK again to close the File Server Manager.

| FTP Server Manager |                   |                      |                  |          |          |            |               |                       |          |        |
|--------------------|-------------------|----------------------|------------------|----------|----------|------------|---------------|-----------------------|----------|--------|
| No.                | Server Name       | Host Name/IP Address | <b>User Name</b> | Password | Port No. | Transfer M | Connection Ti | Transfer <sup>4</sup> |          | Edit   |
|                    | <b>FTP Server</b> | 192, 168, 104, 105   | <b>Ihtay</b>     | ******** | 21       | Pasy       | 60sec         | 60sec                 |          | Delete |
|                    |                   |                      |                  |          | 21       | Pasy       | 60sec         | 60sec                 |          |        |
|                    |                   |                      |                  |          | 21       | Pasy       | 60sec         | 60sec                 | $\equiv$ |        |

In your NV4, create a bit button to copy the file, Numerical Input to check the error code, and Pilot Lamp to check the status.

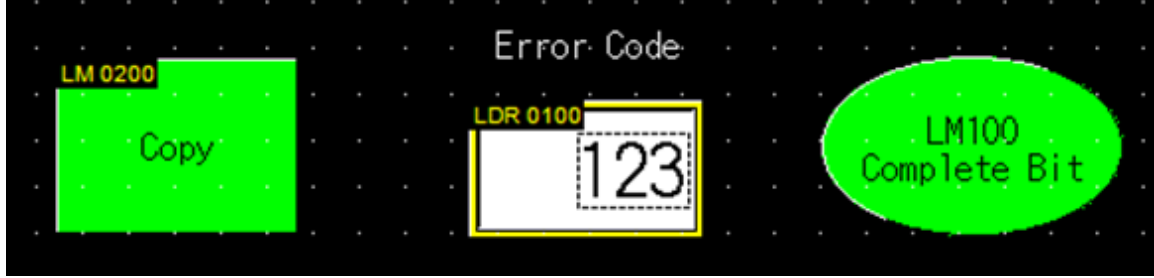

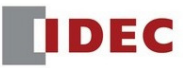

Below are the error codes in Bit position.

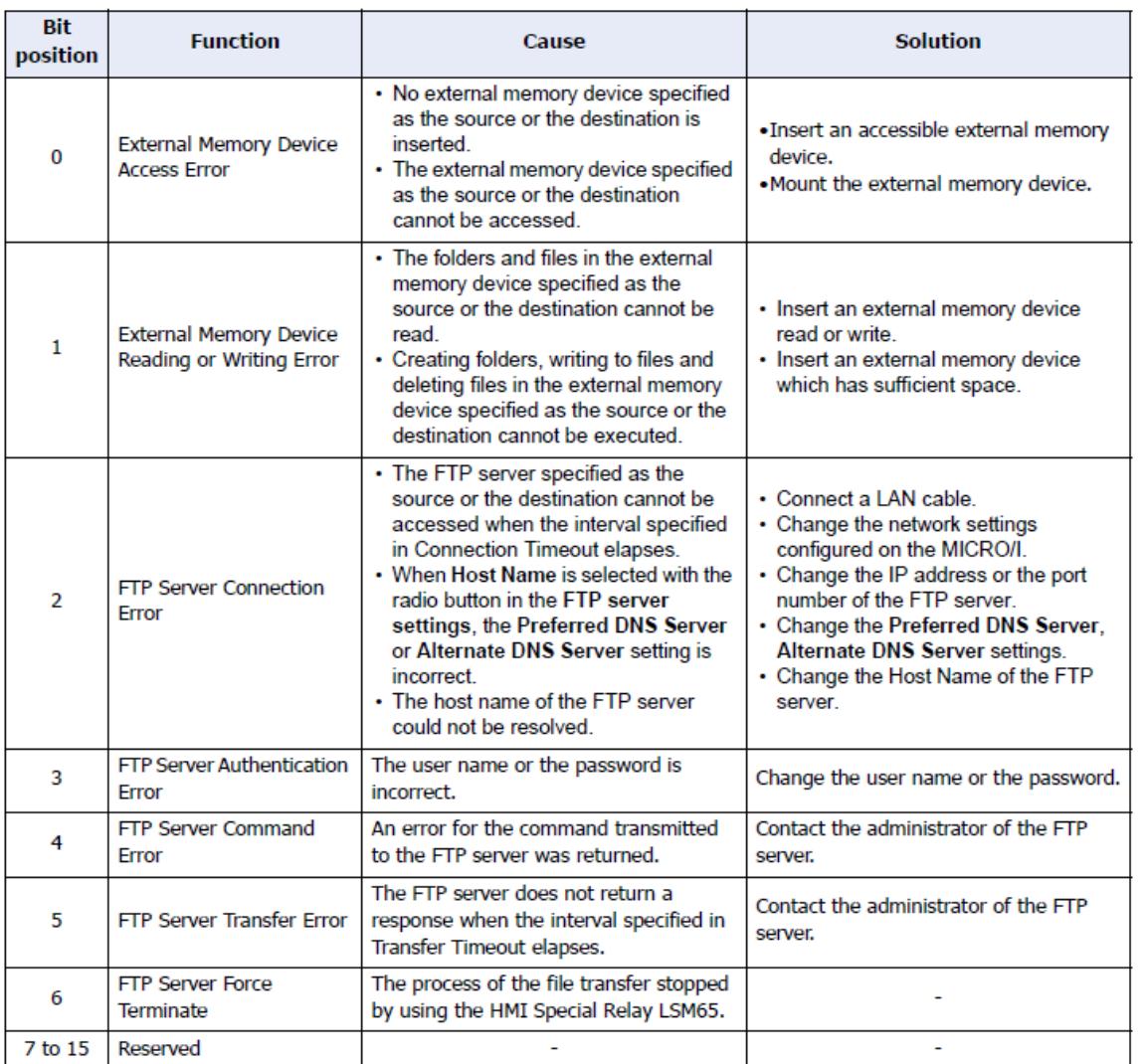

If everything works well, you should see the complete bit is ON and the value in LDR 100 is 0 which is normal operation.

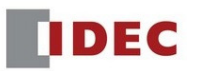